# **Matriz de Aplicaciones Espaciales**

# **Manual de Uso**

# **ELIJA LA OPCIÓN DESEADA:**

El círculo concéntrico exterior le permite elegir entre dos tipos de opciones:

- o **Human Aspects Aspectos Humanitarios**: Representado en color verde
- o **Disaster Desastres**: Representado en color azul

Haciendo clic en cualquier parte de este círculo exterior usted podrá elegir la opción en la que está interesado. Una vez elegida esta primera opción, los restantes círculos concéntricos cambiarán de color al de la opción elegida: **Celeste** para "Desastres" y **verde** para "Aspectos Humanitarios". Al cambiar de opción, el color de los círculos concéntricos cambiará de nuevo, de acuerdo con la nueva opción elegida.

Por defecto, cuando el usuario entra en la Matriz de Aplicaciones Espaciales, ésta se encuentra en el modo "**Desastres**" con la opción de cambiar a "**Aspectos Humanitarios**" pulsando en el círculo exterior de color verde.

# **PARA DESASTRES:**

Usted podrá saber que esta opción está seleccionada cuando los círculos interiores estén de color **celeste**, el círculo exterior se manifiesta entonces en color **verde** y en la parte inferior se puede leer el texto "HUMAN ASPECTS". Dicha opción permite al usuario encontrar publicaciones mediante una búsqueda sistemática de acuerdo al tipo de amenaza o peligro, al tipo de tecnología satelital y de acuerdo a la fase del ciclo de los desastres.

## **1. ELIJA EL TIPO DE DESASTRE ESPECÍFICO**

El tercer círculo concéntrico le ofrece la posibilidad de elegir entre las doce amenazas o peligros disponibles en la Matriz:

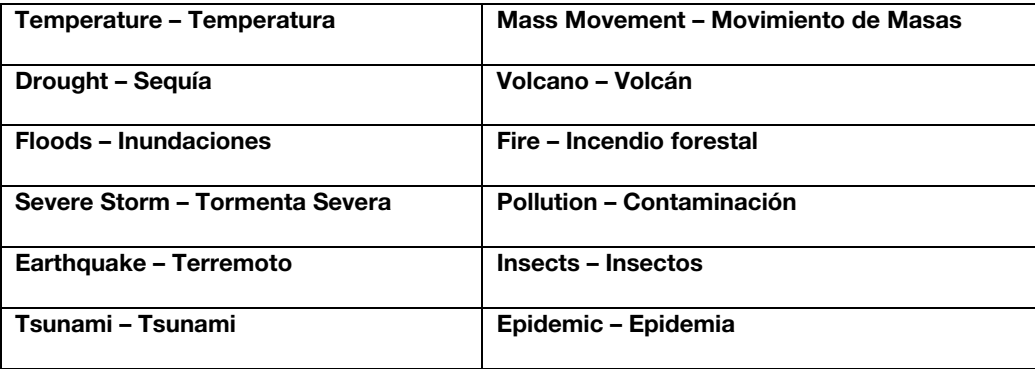

Elija el tipo de amenaza o peligro en el que está interesado posicionando el ratón sobre dicha amenaza o peligro (note que al colocar el ratón sobre el rectángulo que enmarca la amenaza o peligro, el texto cambia de color negro a blanco), y posteriormente presione el botón izquierdo del ratón sobre dicho tipo de amenaza o peligro. Podrá observar entonces que el círculo de amenazas o peligros rotará de tal manera que posicionará la amenaza seleccionada que coincidirá con el segmento del círculo que enfoca los tres tipos de Tecnología Satelital disponibles.

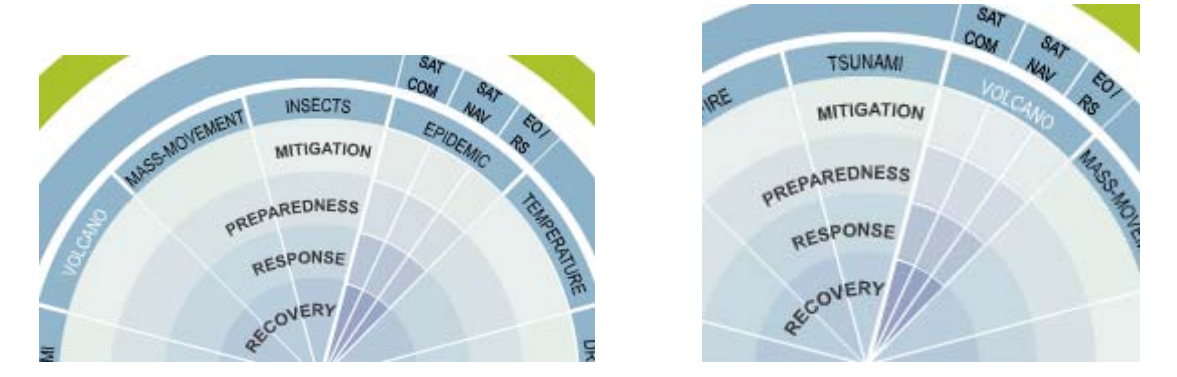

## **2. ELIGE EL TIPO DE TECNOLOGÍA SATELITAL Y LA FASE ESPECÍFICA**

A continuación, deberá elegir simultáneamente en qué fase del ciclo de los desastres y en qué tipo de tecnología satelital está usted interesado.

Observamos que el siguiente círculo concéntrico de la matriz enfoca el tipo de tecnología satelital disponible y que, dispuestas en vertical, encontramos las distintas fases del ciclo de desastres.

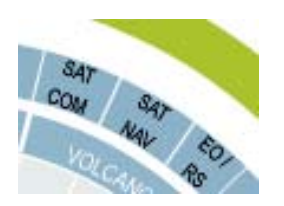

- a. **SAT COM –** Comunicación Satelital
- b. **SAT NAV –** Navegación Satelital
- c. **EO / RS –** Observación de la Tierra / Percepción Remota.

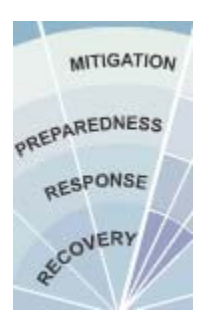

 **Mitigation – Mitigación** 

#### **Preparedness – Preparación**

#### **Response – Respuesta**

#### **Recovery – Recuperación**

Para seleccionar el tipo de tecnología satelital y la fase del ciclo de desastres, usted debe posicionar la flecha del ratón en el campo resultante de la intersección entre el tipo de tecnología satelital y la fase del ciclo de desastres deseada. Se podrá notar que al poner la flecha encima de cualquiera de los doce campos, dicho campo cambiará de color a uno más oscuro.

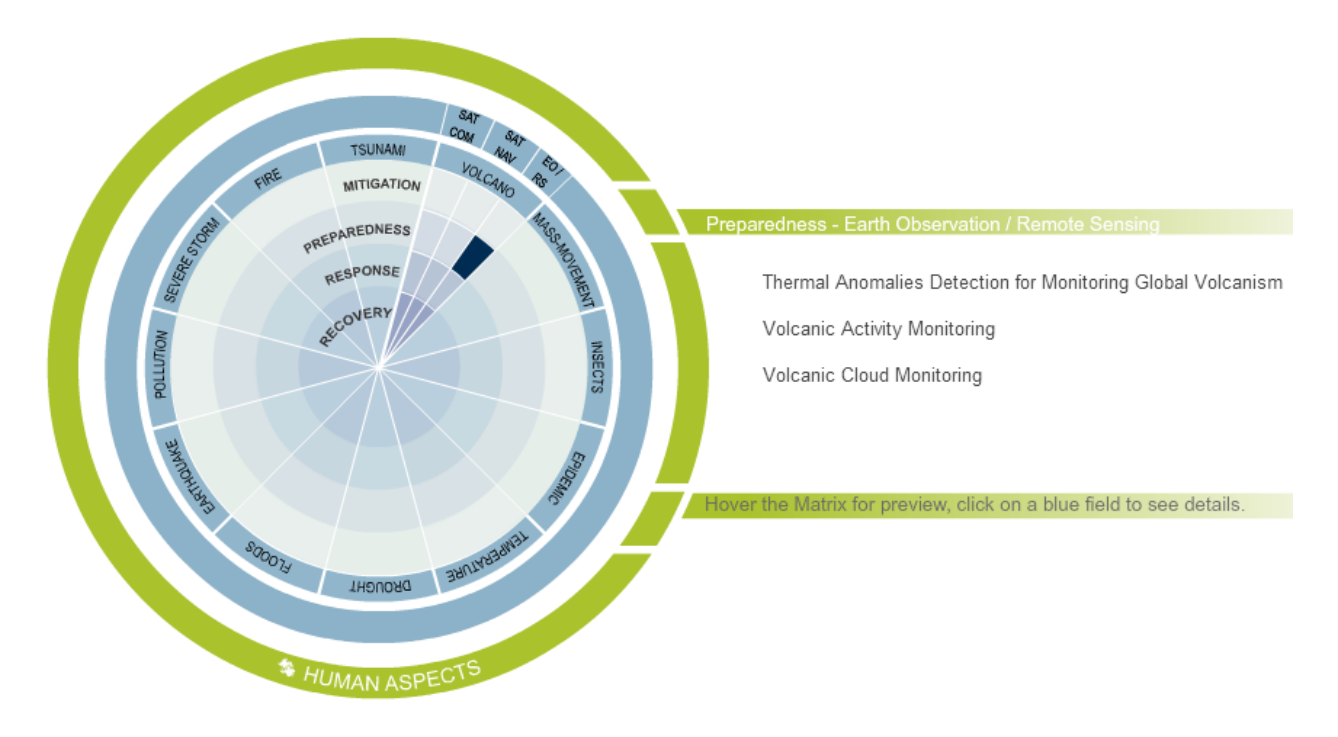

Si la Matriz contiene publicaciones disponibles, se abrirá entonces una pequeña lista a la derecha de la misma indicando las opciones. En caso de que la matriz no contenga publicaciones sobre la opción deseada en concreto (amenaza/tipo de tecnología satelital/fase del ciclo de los desastres), aparecerá el texto "**No case studies in this category"** - **"No hay estudios de caso en esta categoría"** que indica que no hay estudios de caso o documentos en esta categoría.

# **PARA ASPECTOS HUMANITARIOS:**

Usted sabrá que esta opción está seleccionada cuando el círculo exterior se manifieste en color **celeste**, los círculos interiores sean de color **verde** y en la parte inferior se pueda leer el texto "DISASTER - DESASTRE". Dicha opción le permite encontrar publicaciones mediante una búsqueda sistemática de acuerdo al tipo de amenaza o peligro, de acuerdo al tipo de tecnología satelital y de acuerdo a la fase del ciclo de los desastres.

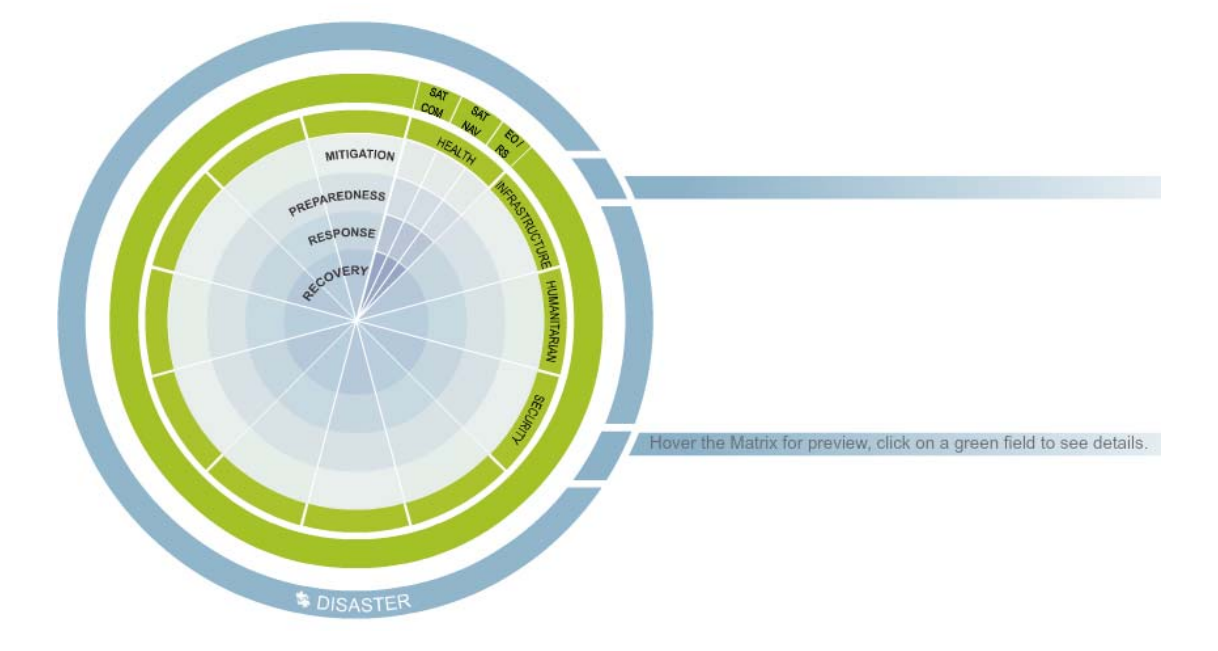

Como en el caso anterior, la Matriz ayuda a encontrar publicaciones mediante una selección de campos de búsqueda. En esta opción usted debe elegir inicialmente el tipo de categoría en el que está interesado posicionando la flecha del ratón sobre dicha categoría (note que al colocar la flecha del ratón sobre el campo que enmarca la categoría, el texto cambia de color, de negro a blanco).

## **1. ELIJA EL TIPO DE ASPECTO HUMANITARIO ESPECÍFICO**

El tercer círculo concéntrico interior le ofrece la posibilidad de elegir entre cuatro categorías relacionadas con Aspectos Humanitarios que se encuentran disponibles en la Matriz:

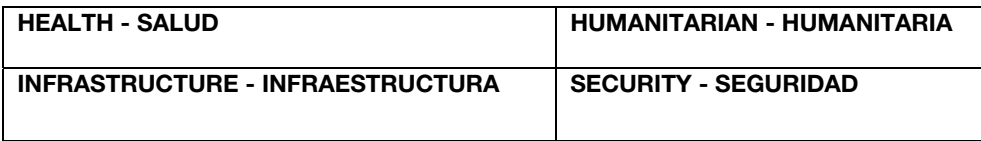

## **2. ELIJA EL TIPO DE TECNOLOGÍA SATELITAL Y LA FASE ESPECÍFICA**

Igual que en ¨DESASTRES", a continuación usted deberá elegir simultáneamente en qué fase del ciclo de desastres y en qué tipo de tecnología satelital está interesado.

Para seleccionar el tipo de tecnología satelital y la fase del ciclo de desastres, deberá posicionar la flecha del ratón en el campo resultante de la intersección entre el tipo de tecnología satelital y la fase del ciclo de desastres

deseada. Se podrá notar que al poner la flecha encima de cualquiera de los doce campos, dicho campo cambiará a un color más oscuro.

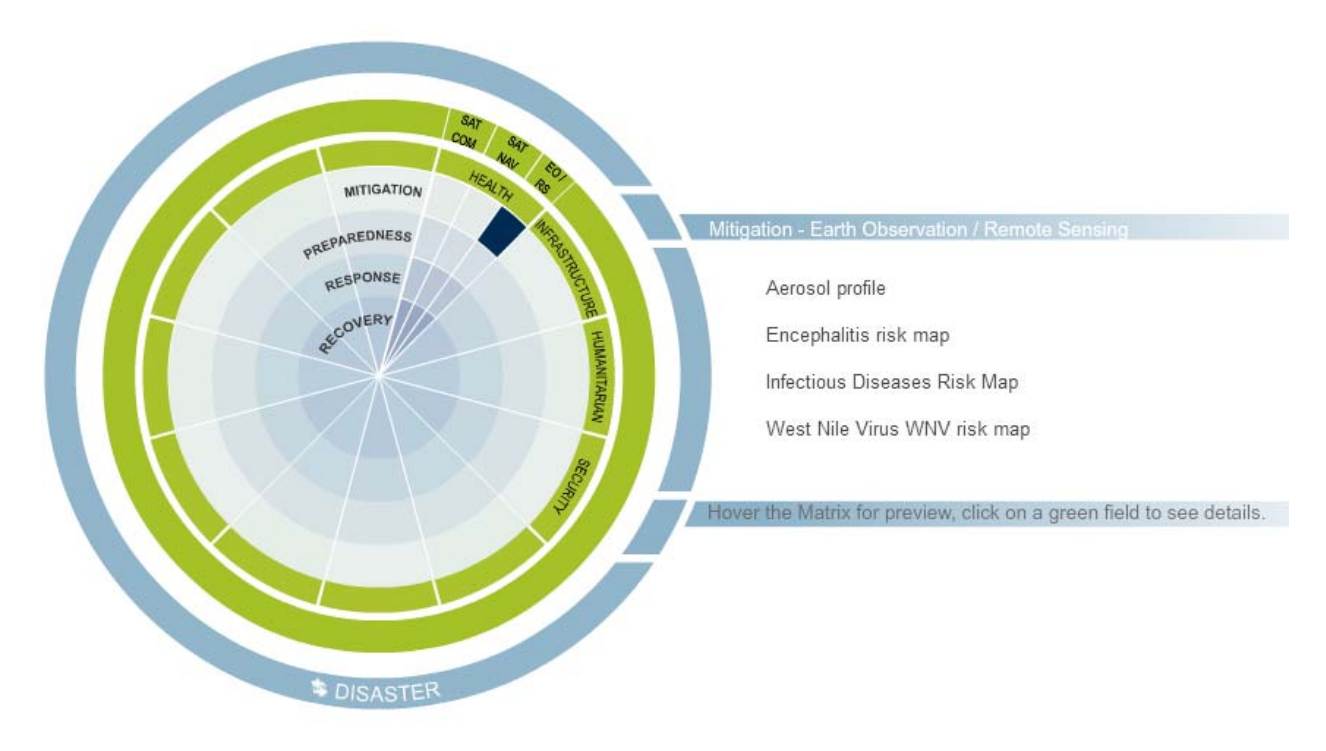

Si la Matriz contiene publicaciones, aparecerá una pequeña lista a la derecha de la misma indicando las distintas publicaciones. En caso de que la Matriz no contenga publicaciones sobre las opciones seleccionadas (Aspecto Humanitario/tipo de tecnología satelital/fase del ciclo de los desastres), aparecerá el texto "**No case studies in this category"** - **"No hay estudios de caso en esta categoría"** que indica que no hay estudios de caso o documentos en esta categoría.